2º ASIR UD8-SRI

# PRÁCTICA 1.- Instala y configura el reproductor VLC Player en Windows.

#### Comenzamos la instalación

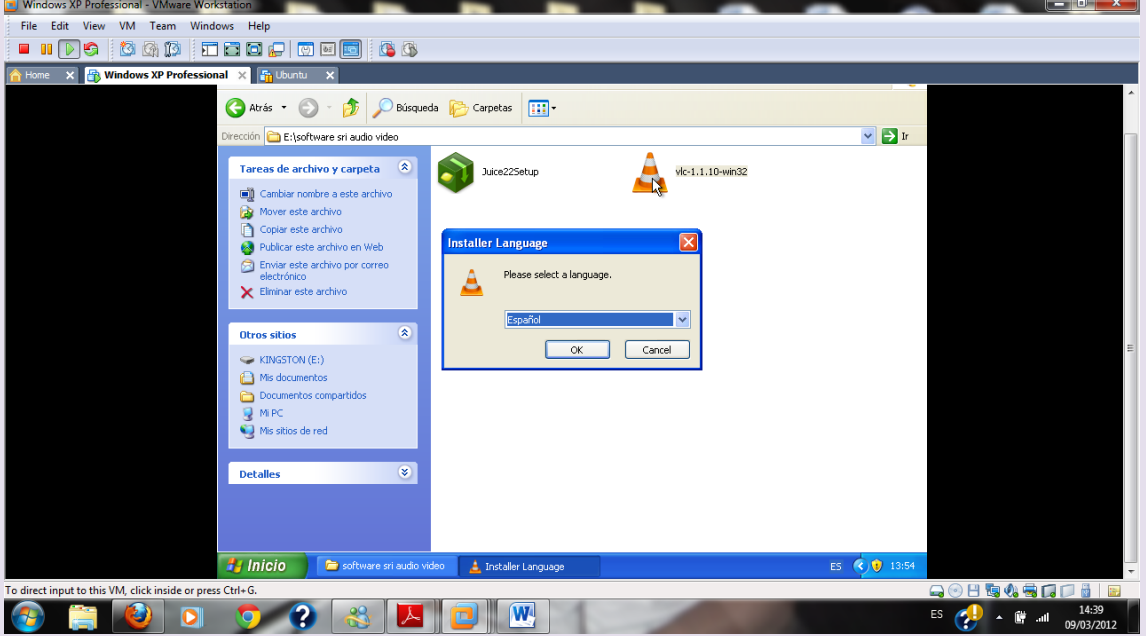

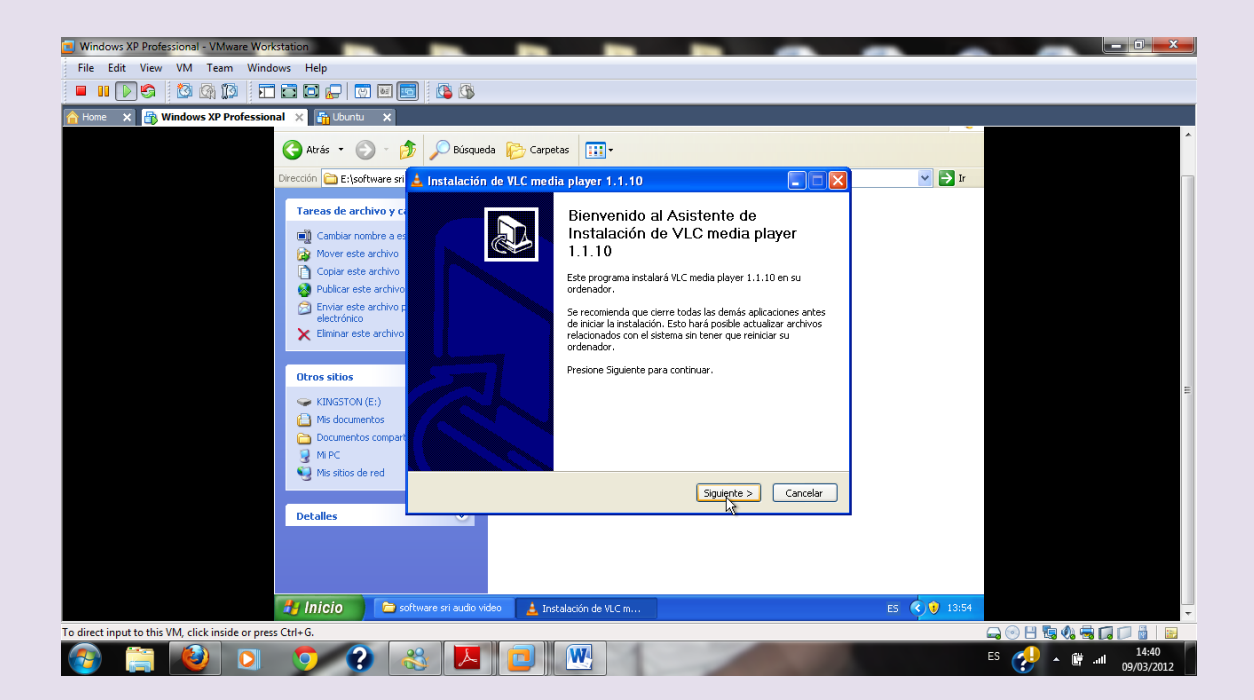

#### $2^{\circ}$  ASIR

#### UD8-SRI

#### Lo instalamos

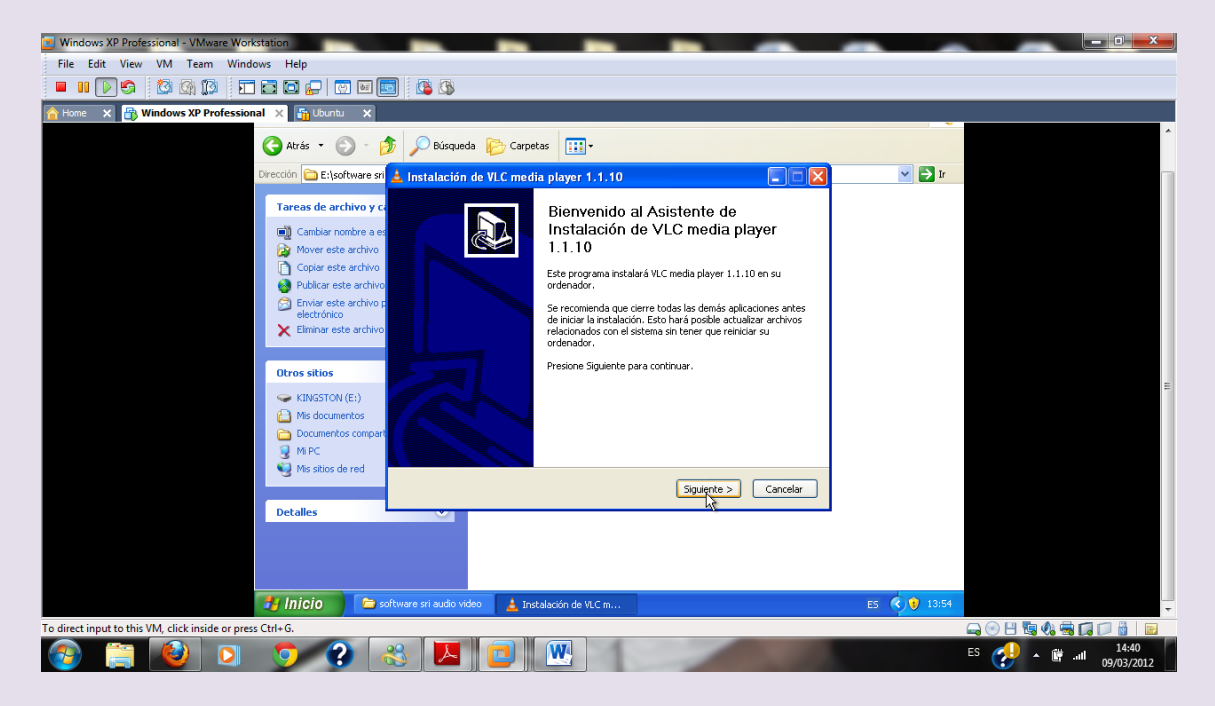

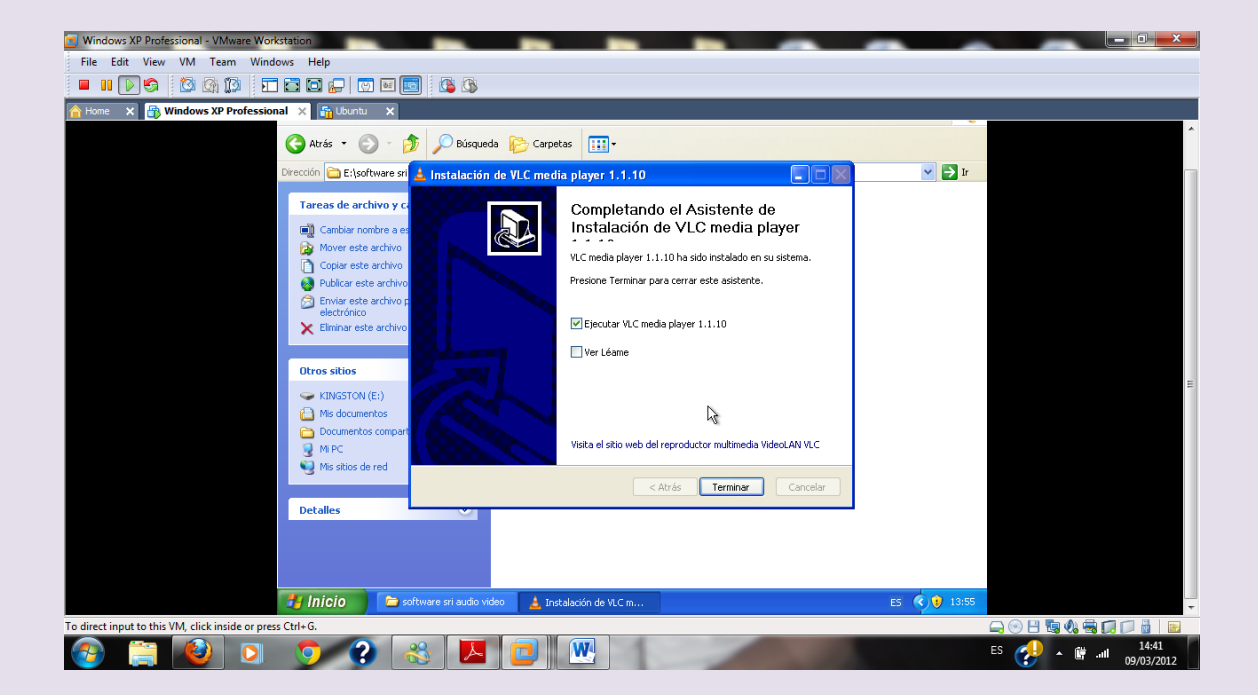

## 2º ASIR UD8-SRI

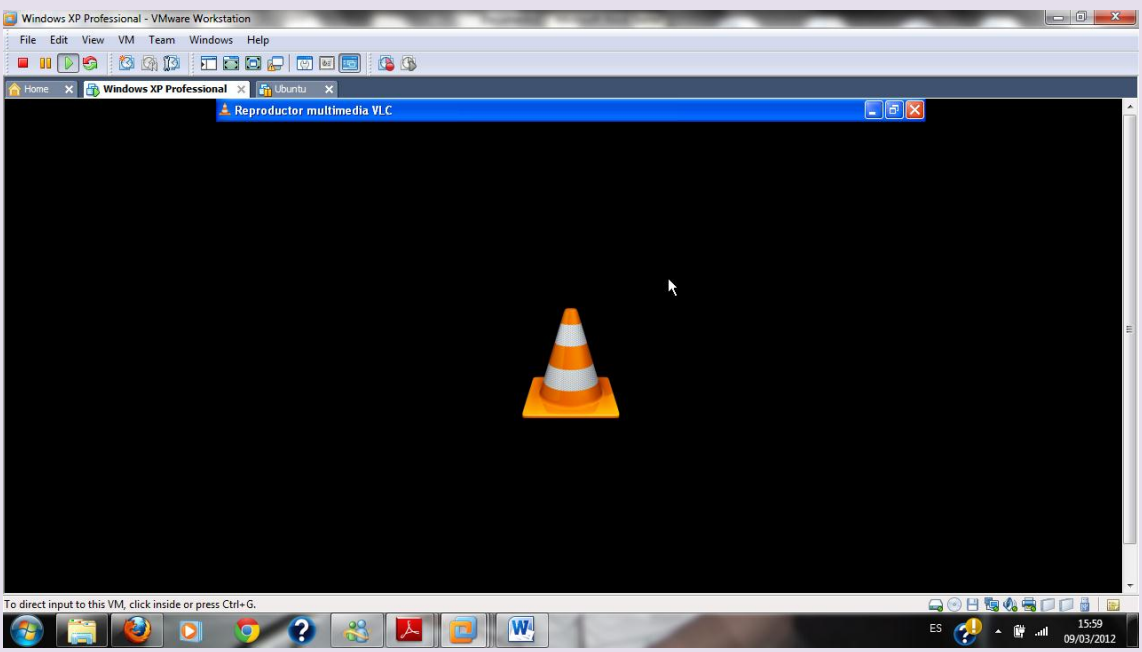

Una vez instalado pulsamos en abrir y seleccionamos un archivo de audio o de video

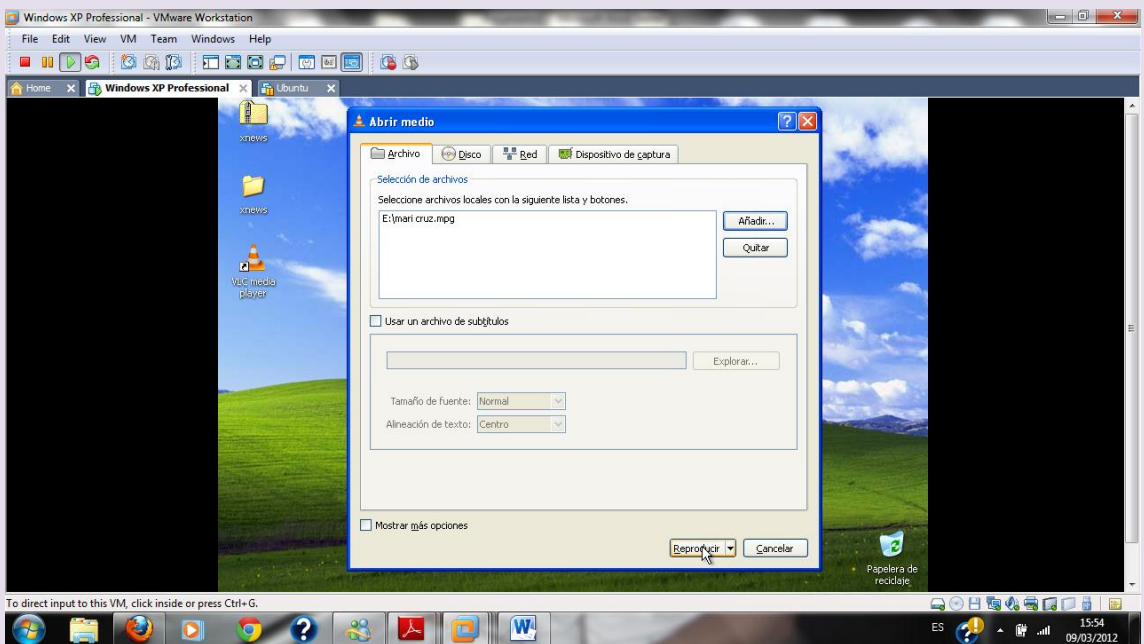

Le damos a reproducir

## $2^{\circ}$  ASIR

### UD8-SRI

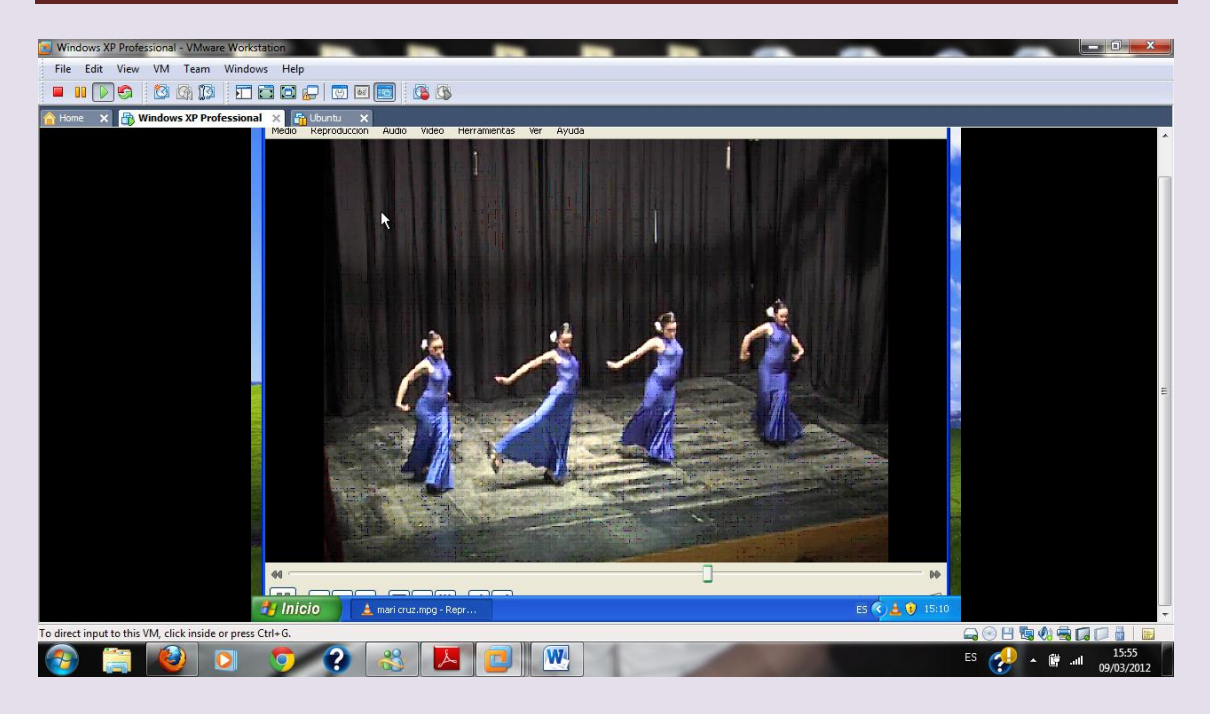

## En preferencias elegimos la configuración que más nos guste

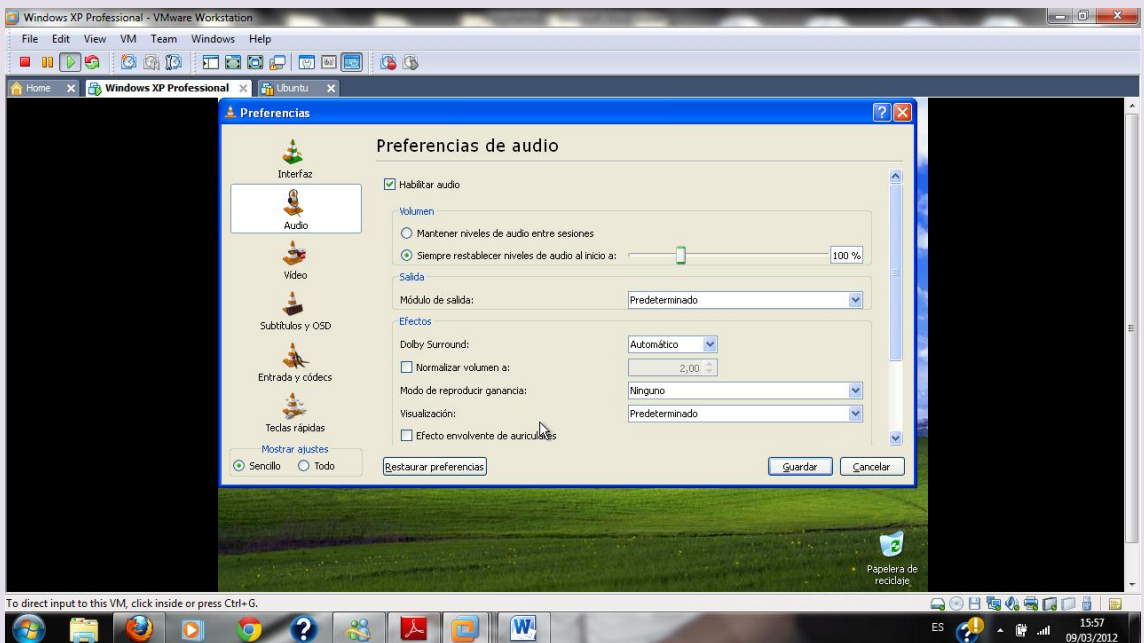

## $2^{\circ}$  ASIR

## UD8-SRI

#### **VICEN MORALES**